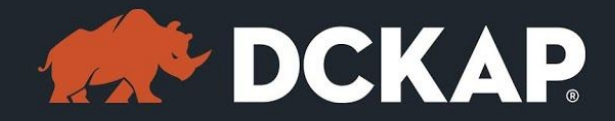

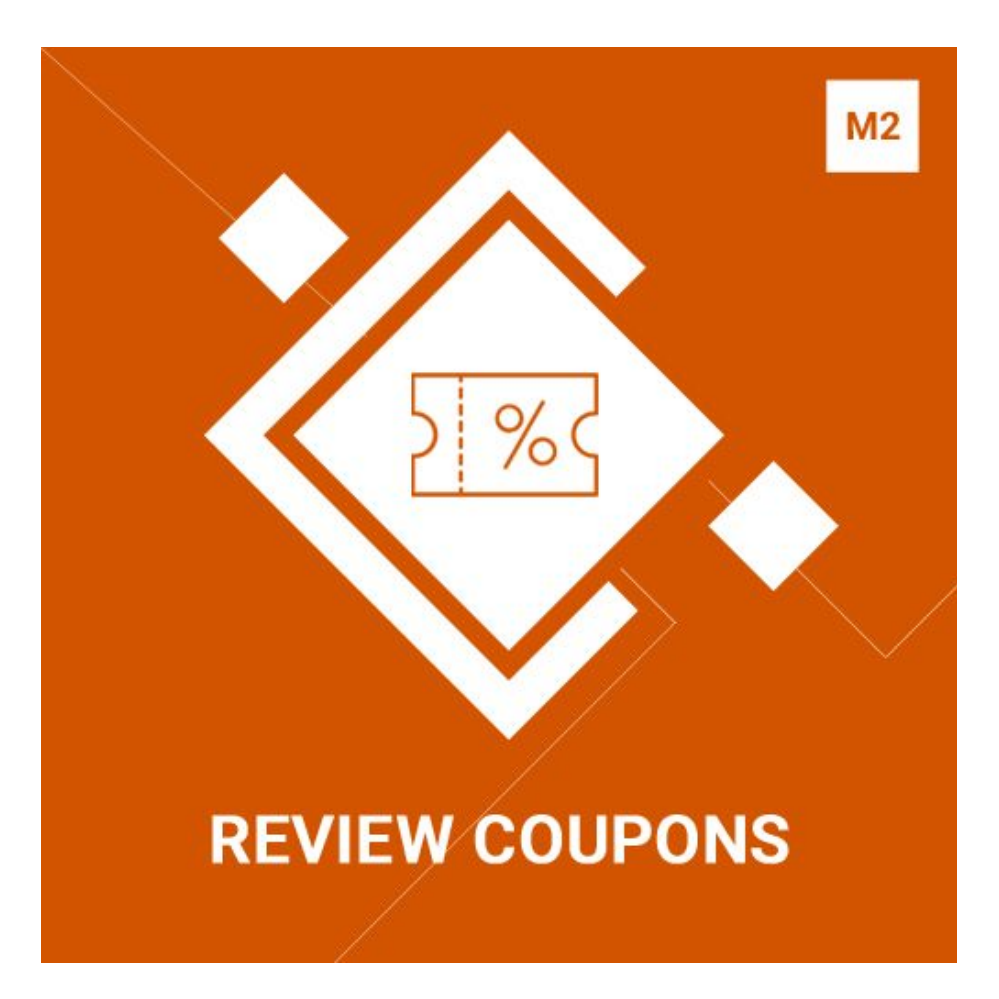

### Magento 2 Extension

( Version 1.0.0 )

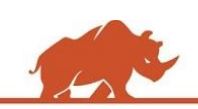

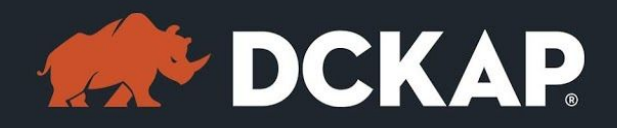

### Table of Contents

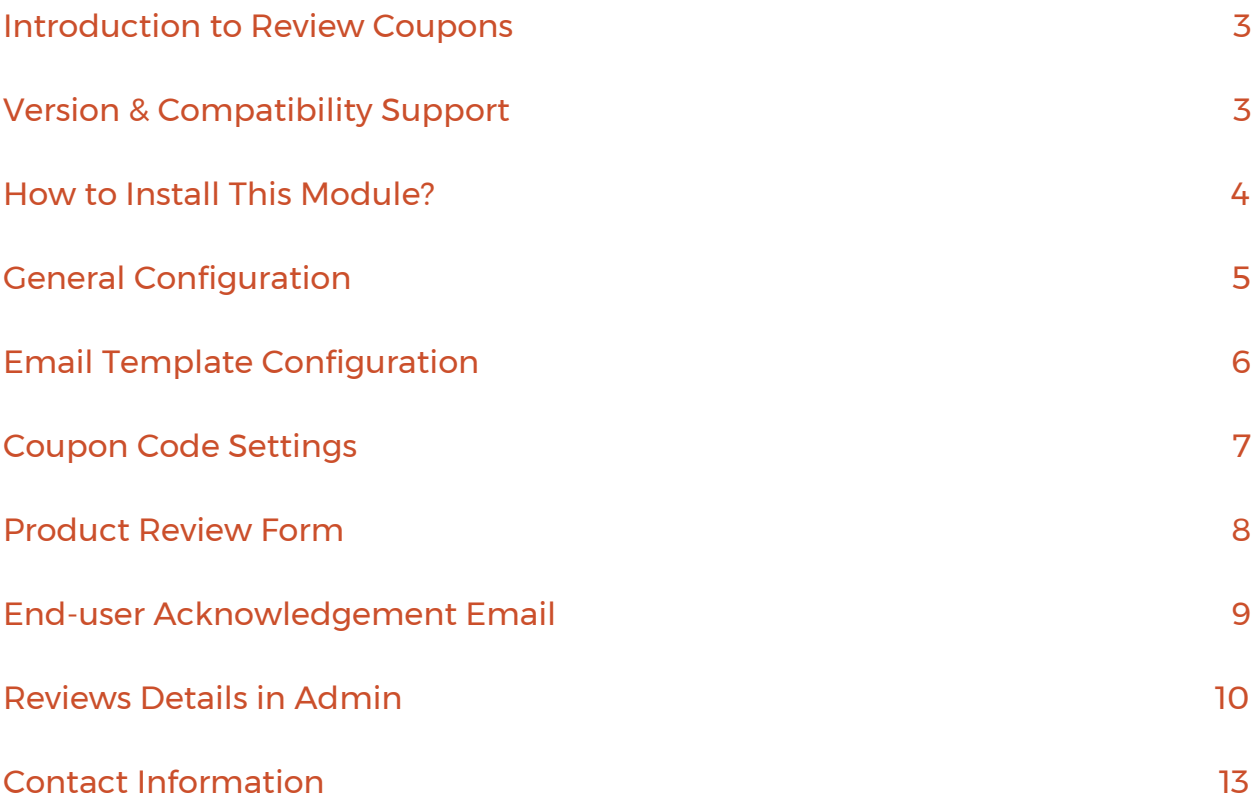

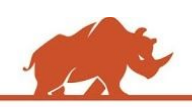

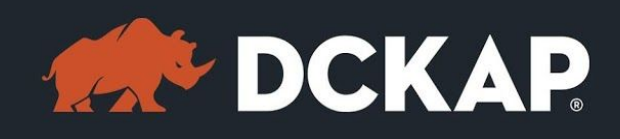

### <span id="page-2-1"></span>Introduction to Review Coupons

Customers love to read product reviews before making a purchase. But the challenge is making customers to write reviews on your portal. Usually, customers are not appreciated for their reviews and comments except for an automated 'Thank You' message. To encourage customers to write reviews we have built the 'Review Coupon' extension.

Once a customer writes a review and if it is approved by the admin, a Review Coupon extension will be automatically created. The coupon code will be sent to the customer via previously created email template. Admin also has the option to create a new email template and assign the template name in the email template configuration.

# <span id="page-2-0"></span>Version & Compatibility Support

#### **Version**:

1.0.0 Stable

#### **Compatibility**:

This extension is compatible from Magento Community 2.1.x and Magento Enterprise 2.1.x to the latest versions.

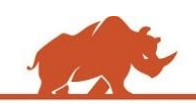

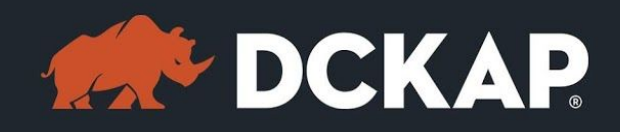

### <span id="page-3-0"></span>How to Install This Module?

**Step 1:** Download the extension from My Downloadable Products in your account from our store or download the package from Magento Marketplace.

**Step 2:** Create a directory app\code\DCKAP\Reviewcoupon in your Magento root directory and unzip here.

**Step 3:** Disable the cache to avoid flushing the cache, very often. It may affect performance for a while. However, you can skip this step. If you do so, clean the cache manually whenever needed.

### *php bin/magento cache:disable*

**Step 4:** Enter the following at the command line to enable the module.

### *php bin/magento module:enable DCKAP\_Reviewcoupon*

**Step 5:** Enter the following at the command line to run the setup scripts.

### *php bin/magento setup:upgrade*

**Step 6:** Enter the following at the command line if the mode is set to default or production to deploy all the static files.

### *php bin/magento setup:static-content:deploy*

**Step 7:** Clear the cache to configure the settings in backend (if you skipped Step3)

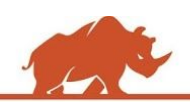

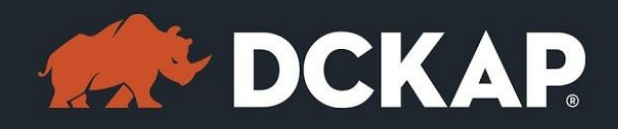

#### *php bin/magento cache:clean*

**Step 8:** Login to Magento backend and navigate to Store > Configuration >

DCKAP > Review Coupon and configure the module.

**Step 9:** Clear the cache to apply all the configurations (if you skipped Step3)

#### *php bin/magento cache:clean*

**Step 10:** Enable the cache once everything is done. Ignore, if you skip Step3.

#### *php bin/magento cache:enable*

That's it. You are done. If you still face any issues while installing, contact us at

[extensions@dckap.com](mailto:extensions@dckap.com)

## <span id="page-4-0"></span>General Configuration

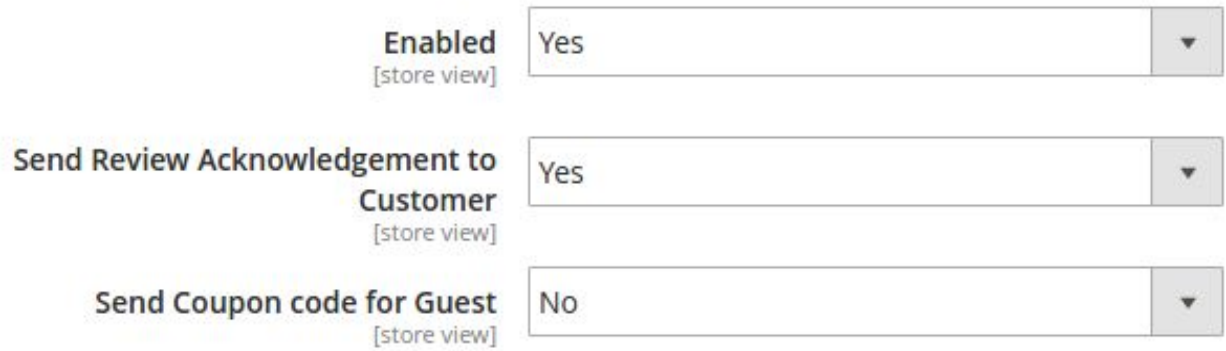

➢ Select **'Enabled'** dropdown to 'Yes' to enable the module.

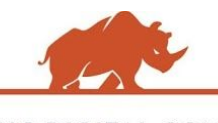

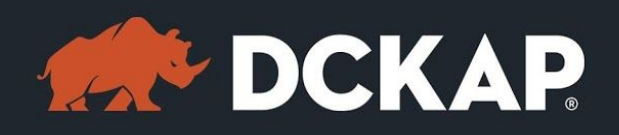

➢ Select **'Send Review Acknowledgement to Customer'** dropdown to

'Yes' to send a 'product review' acknowledgement mail to customer/guest. If 'No' is selected, the notification will not be sent.

➢ Select **'Send Coupon code for Guest' dropdown to 'Yes'** to send a coupon code to a guest (a person who is not registered) after the review is approved by the store owner. If 'No', the coupon code will not be generated.

# <span id="page-5-0"></span>Email Template Configuration

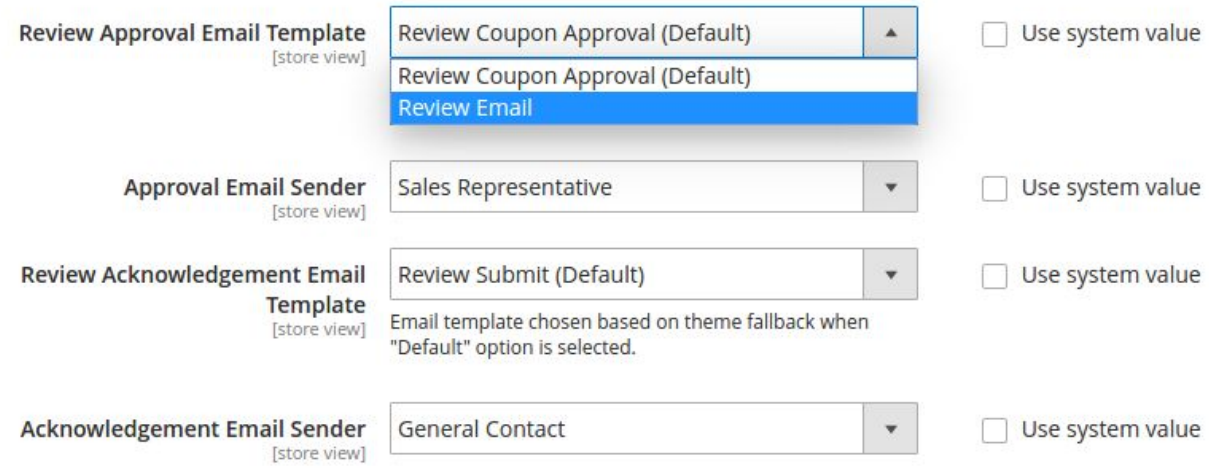

Here you can choose the email template which will be communicated to

customer/guest. We have created the default template for Review Approval

Email Template and Review Acknowledgement Email Template.

On installing the extension, default email templates will be assigned for

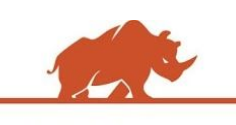

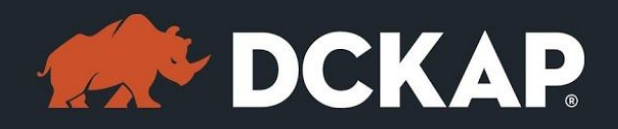

acknowledging the review and approval of the review. If you don't want to assign the Default template, uncheck the 'Use System Value' and select the template in the dropdown list.

The default sender of the notification mail is 'Sales Representative' but this too can be changed by unchecking 'Use System Value' and choosing a sender from the dropdown list.

### <span id="page-6-0"></span>Coupon Code Settings

Here you can set the coupon code settings

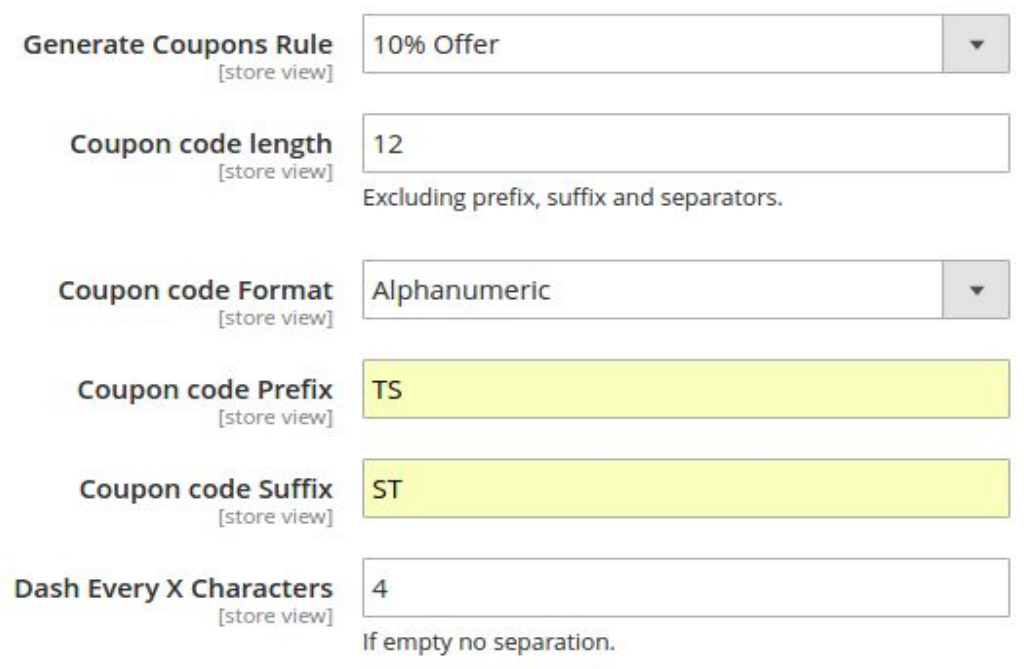

**Select Coupon Code Rule** - List of rules which you have created in Cart Price

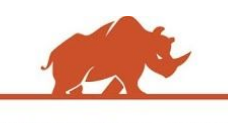

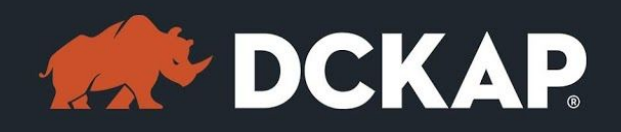

Rule in Magento Admin will be appearing here. Pick the one which best suits for this coupon code. You just have to make sure that selected rules are active and expire date is null or greater or equal to current date. The coupon code will be created under the selected rule only.

**Enter the Coupon Code Length** - Here you have the option to fix the number of characters to be sent as a coupon code. By default it is set to 12. You have the option to change the length. The code length does not include the prefix and suffix values.

**Coupon Code Format** - It gives you the option to set the coupon code format. You can choose from three options - Alphabetical, Numeric and Alphanumeric. Codes will be generated based on your choice. By default it is set to Alphanumeric.

**Coupon code Prefix & Suffix** - You have option to fix the prefix and suffix for the final coupon code. If you keep it empty, then the final coupon code will be a randomly generated code based on the coupon code format.

**Dash Every X Character** - Enter the Dash Every X Character to generate the coupon code with separator. If empty no separation.

### <span id="page-7-0"></span>Product Review Form

Email field has been added to the Review forms at front-end. If the module is

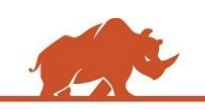

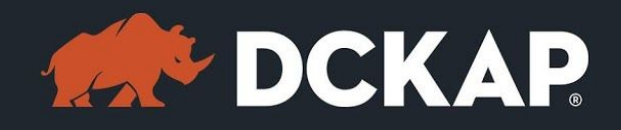

enabled from admin , the email field will be visible in the front-end.

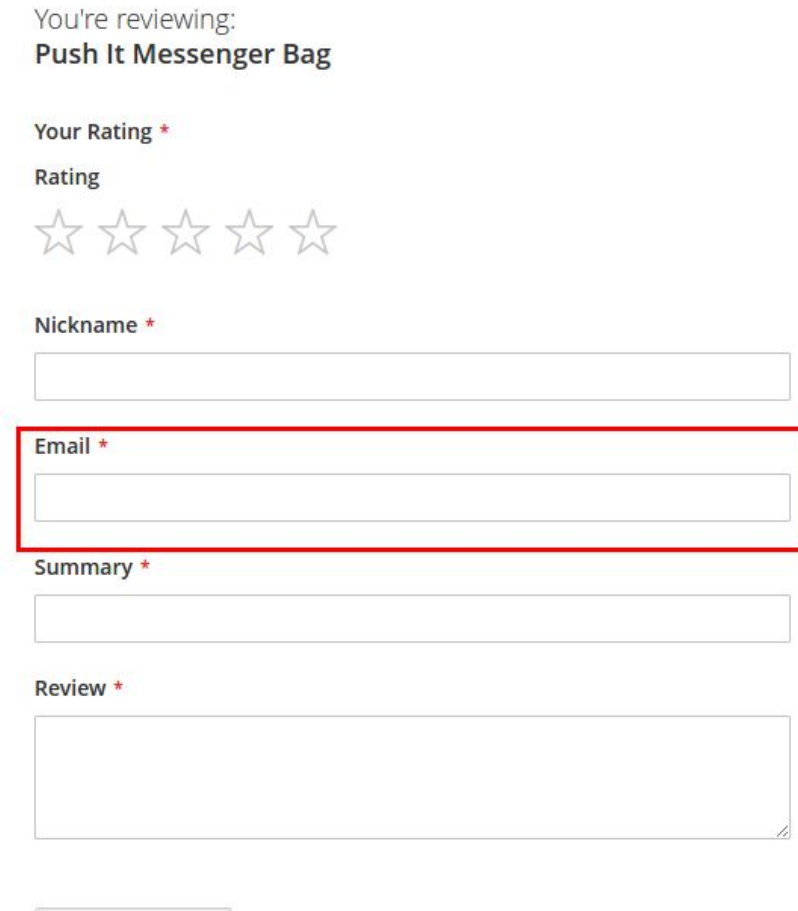

**Submit Review** 

Once the customer/guest has submitted her review, a 'Review

Acknowledgement email' will be sent if you have enabled the 'Send Review

Acknowledgement'.

## <span id="page-8-0"></span>End-user Acknowledgement Email

End-user will get following email content.

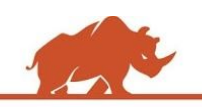

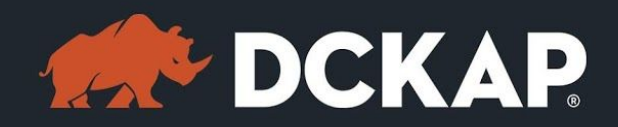

Hi Mark,

Thanks a lot for taking the time and sharing your thoughts on Push It Messenger Bag.

We have received your review.

See you soon on Default Store View.

## <span id="page-9-0"></span>Reviews Details in Admin

To view the product reviews go to, **Marketing > Reviews** in admin.

Here the reviews are listed as a grid. You can click 'Edit' link in the grid to view the specific review details.

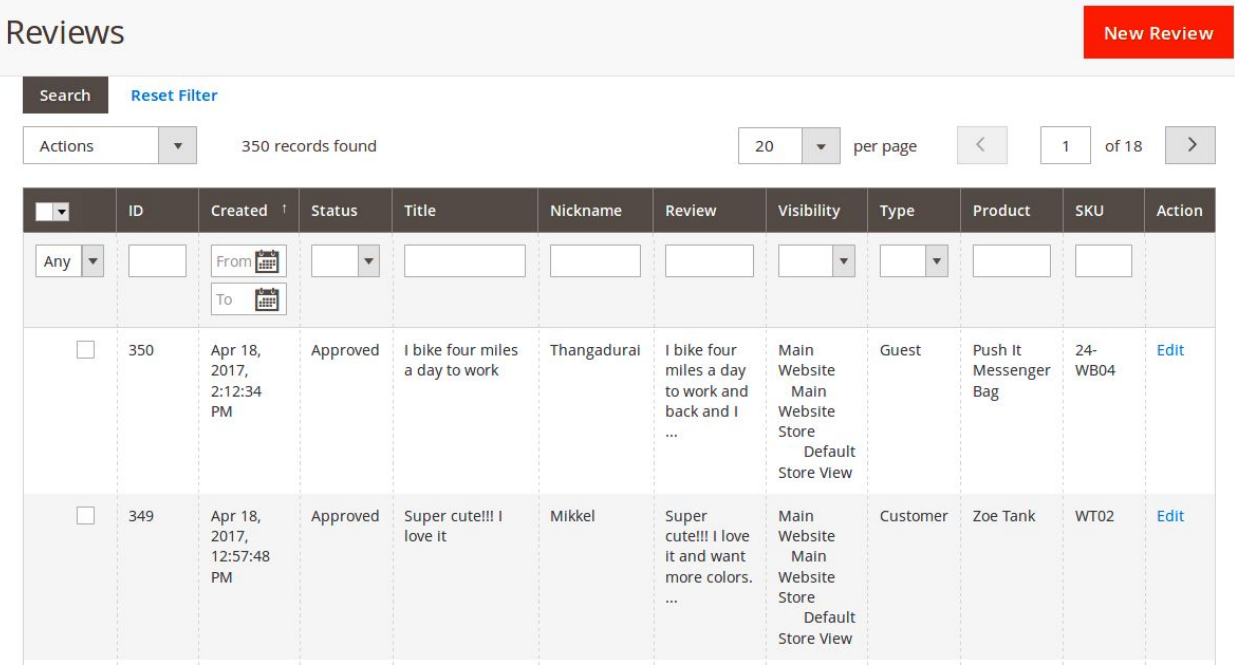

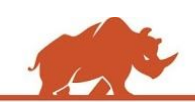

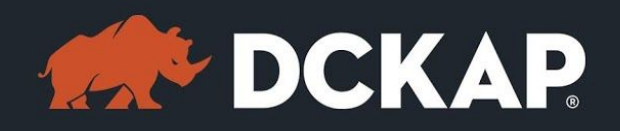

If you are satisfied with the customer/Guest review, you can change the status from 'Pending' to 'Approved'.

In the Grid view (as seen in the screenshot above), the admin can choose multiple reviews and change the status to 'Approved'. A unique coupon code will be generated for each of the approved Customer / Guest.

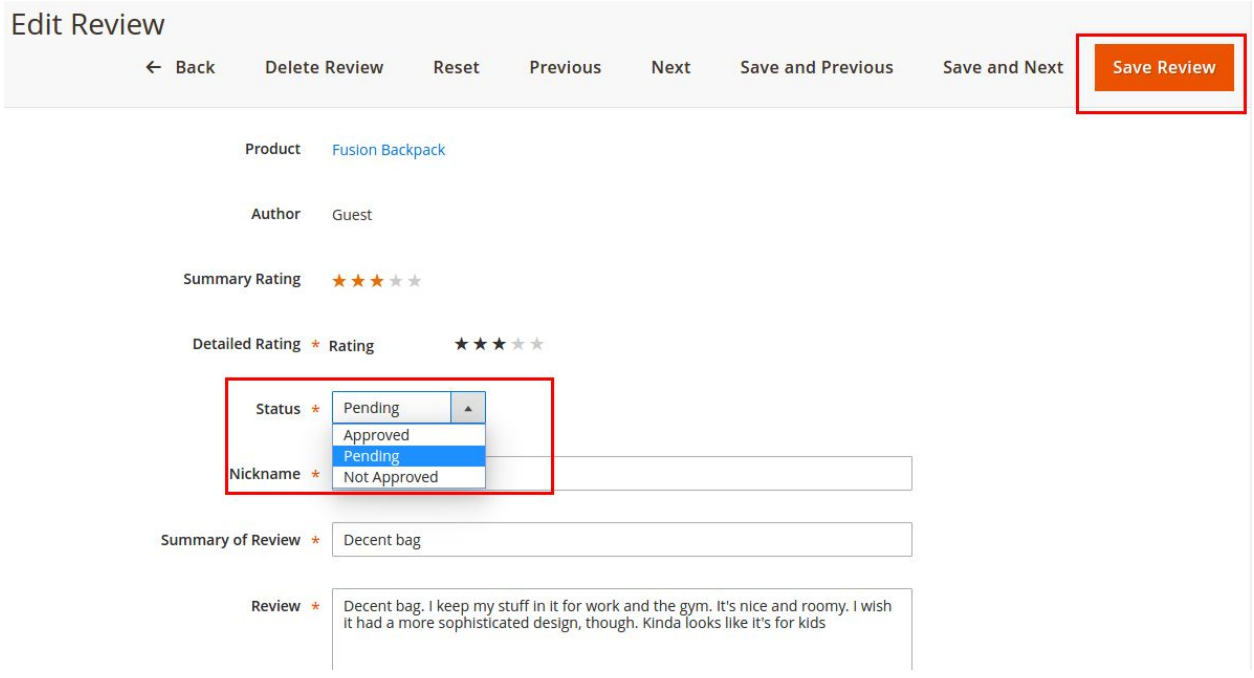

Click the 'Save Review' button in the Top Right corner. Once the product review is saved, the customer/Guest will get the Review Approval Email.

Below is a sample email sent to a Guest without enabling the 'Send Coupon

Code for Guest'. (Please check 'General Configuration')

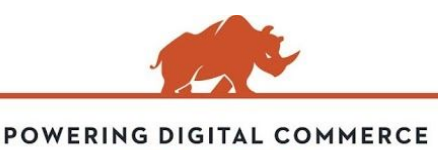

**STORE.DCKAP.COM**

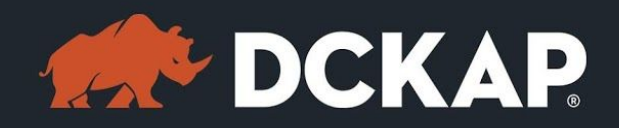

#### Hi Mark.

Thanks a lot for taking the time and sharing your thoughts on the latest purchase Push It Messenger Bag. Your review is now live.

As a token of appreciation, we provide a special discount offer on your next purchase. Since, you have logged in as a guest user, we are unable to offer you the discount.

So next time when you purchase, please buy as a registered user. This will help us to send an exclusive offer to you through the coupon code.

See you soon on Our Store.

Given below is a sample mail as received by a registered user (Customer).

#### Hi Mark.

Thanks a lot for taking the time and sharing your thoughts on the latest purchase Push It Messenger Bag. Your review is now live.

As a token of appreciation, we are pleased to provide you a special discount offer on your next purchase.

Use the coupon code "TSQF-QA-AA-AB-MM-Y1ST" on your next purchase and get \$5.00 off from product price.

- \* Terms & Conditions:
- -> Use coupon code "TSQF-QA-AA-AB-MM-Y1ST" and get \$5.00 off.
- -> Code will be valid for only one purchase.

We hope you will take advantage of this special offer and purchase today. Should you have any questions, please do not hesitate to contact us.

See you soon on Our Store.

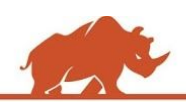

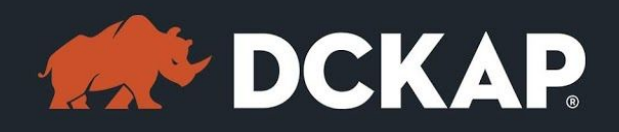

- $\triangleright$  If the admin wants to apply the coupon code only for the specific products, it must be be clearly mentioned in the email template.
- $\triangleright$  Only one coupon code will be generated for a review.
- $\geq$  Coupon code offers (% discounts or cash discounts) are pulled from the Cart Rules configuration at admin.
- $\triangleright$  Customer/Guest can utilize the coupon code for the next purchase.
- $\geq 0$  not create static coupon codes. In some cases it may conflict with the dynamic coupon code and will not apply to the Customer/Guest.

### <span id="page-12-0"></span>Contact Information

Mohan Natarajan Email: [extensions@dckap.com](mailto:extensions@dckap.com) DCKAP – [www.dckap.com](http://www.dckap.com/) 42840 Christy St. Suite 230 Fremont, CA 94538 Tel: 510-796-2525

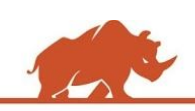